# 在WAP125或WAP581接入點上配置資料包捕獲

### 目標 Ī

封包擷取功能可擷取和儲存無線存取點(WAP)接收和傳輸封包。 捕獲的資料包隨後可由網路協定分 析器進行分析,以進行故障排除或效能最佳化。封包擷取有兩種方法:

- 在此裝置上儲存檔案 捕獲的資料包儲存在WAP上的檔案中。WAP還可以將檔案傳送到簡單 式檔案傳輸協定(TFTP)伺服器。檔案管理資料包捕獲的格式為pcap格式,可以使用 Wireshark和OmniPeek等工具檢查。
- 流到遠端主機 捕獲的資料包被即時重定向到運行Wireshark工具的外部電腦。

本文旨在解釋和指導您在WAP上配置資料包捕獲,並在本地或遠端接收這些資料包捕獲。

# 適用裝置

- WAP125
- WAP581

### 軟體版本

- 1.0.0.4 WAP581
- 1.0.0.5 WAP125

### 配置資料包捕獲設定 Ī

步驟1.登入到WAP的基於Web的實用程式。預設使用者名稱和密碼為cisco/cisco。

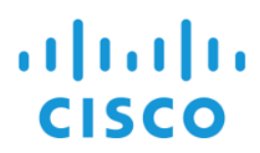

# **Wireless Access Point**

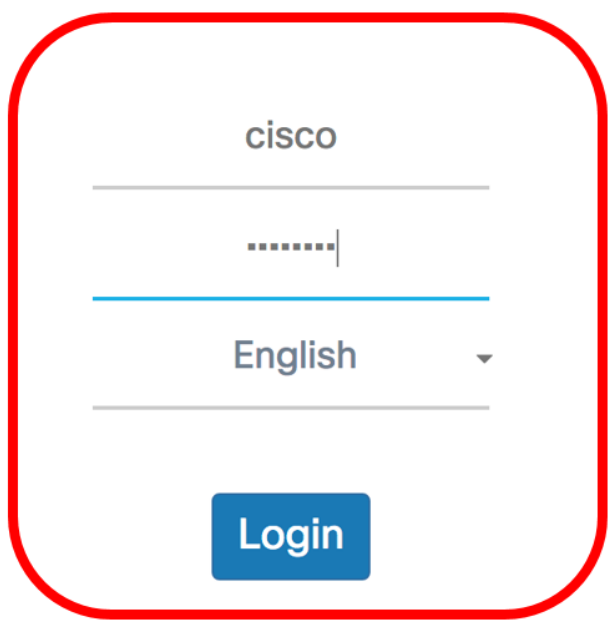

附註:如果您已更改密碼或建立新帳戶,請輸入您的新憑據。

步驟2.選擇Troubleshoot > Packet Capture。

附註:可用選項可能會因裝置的具體型號而異。本示例使用WAP125。

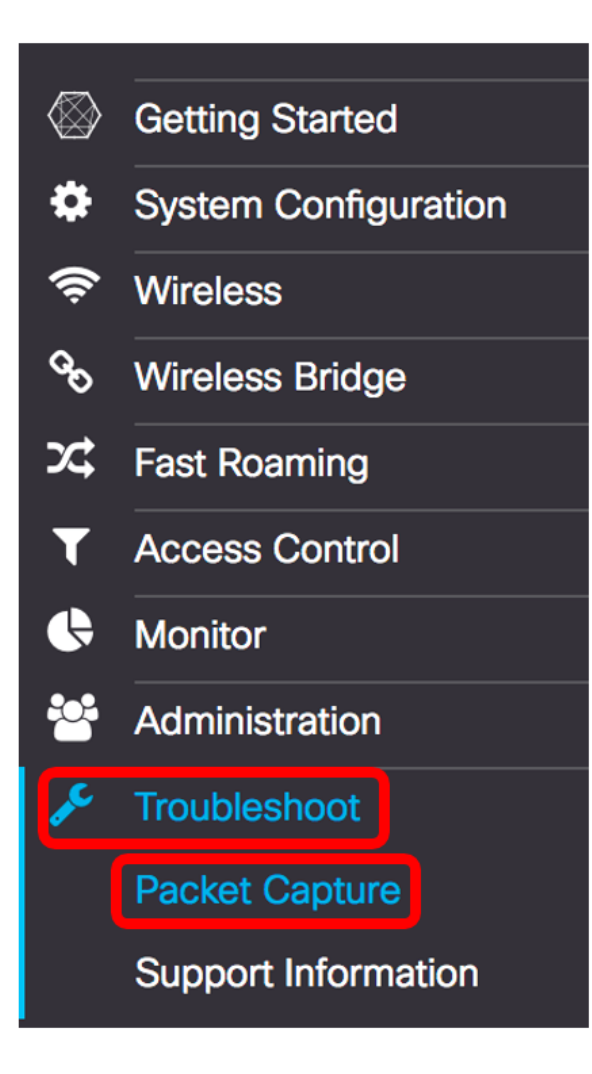

步驟3.選擇以下資料包捕獲方法單選按鈕之一:

- 在此裝置上儲存檔案 將捕獲的資料包儲存為WAP上的檔案。配置要在本地儲存的介面、持 續時間和最大檔案大小。
- 流到遠端主機 將捕獲的資料包即時重定向到運行網路協定分析器工具的外部電腦。如果選擇 此選項,請跳至步驟7。

附註:在本示例中,選擇在此裝置上儲存檔案。

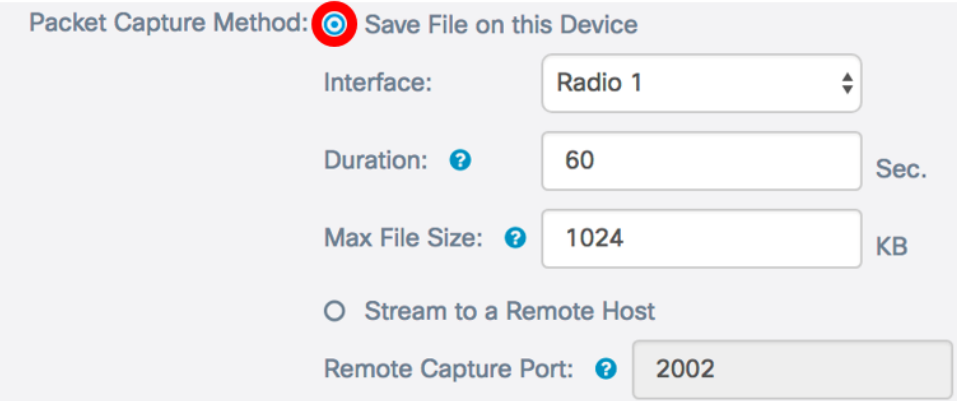

步驟4.從Interface下拉選單中,從Capture Interface下拉選單中選擇要為其捕獲資料包的介面。選項 包括:

- 乙太網 乙太網埠上的802.3流量。
- Radio 1 無線介面1上的802.11流量。

● Radio 2 — 無線介面2上的802.11流量。

附註:在本示例中,選擇無線電1。

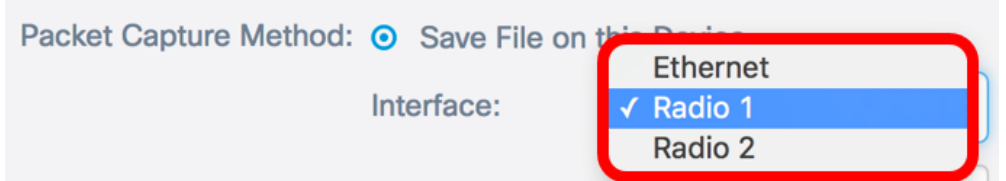

步驟5.在Duration欄位中輸入捕獲持續時間,範圍為10到3600秒。預設值為60秒。

附註:在此示例中,使用61。

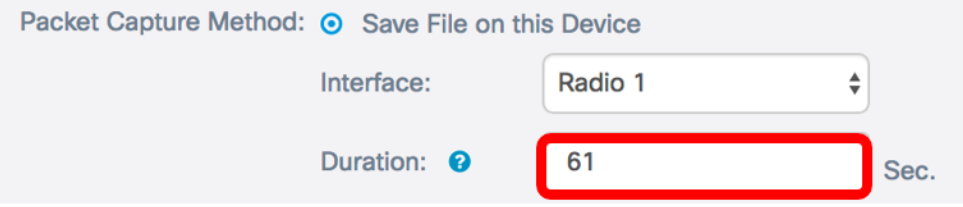

步驟6.在Max File Size欄位中,輸入最大擷取檔案大小,範圍從64到4096 KB,然後跳到步驟8。預 設值為1024 KB。

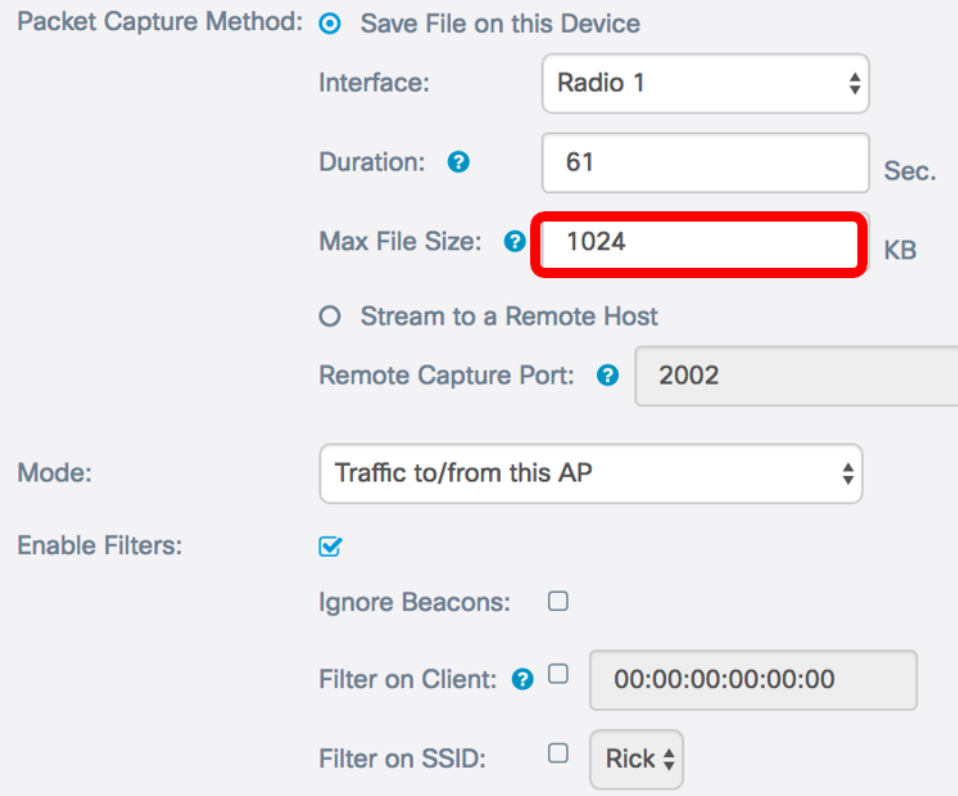

附註:在此範例中使用預設值。

步驟7.如果選擇遠端資料包捕獲方法,請在遠端捕獲埠欄位中輸入從1到65530的埠號。預設值為 2002。

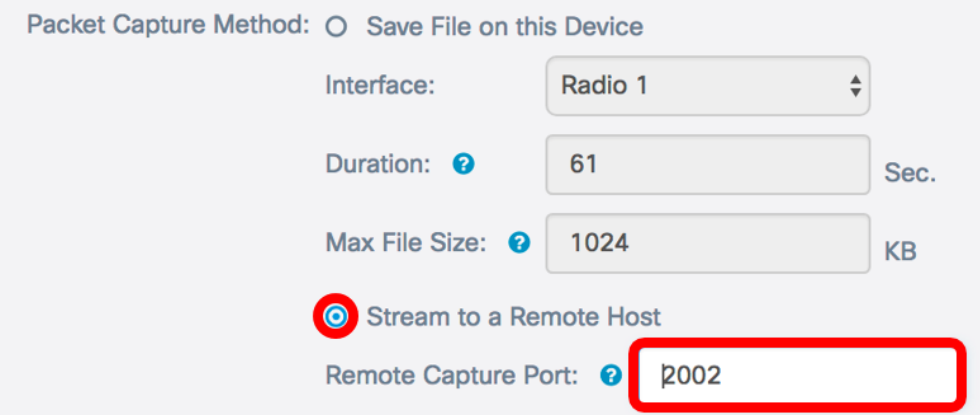

附註:在本範例中,使用預設連線埠。

步驟8.從Mode下拉選單中,選擇將捕獲的資料包。選項包括:

- 所有無線流量 擷取所有無線封包,包括在其他網路上傳送的無線封包。
- 此AP的流量捕獲在WAP和客戶端之間傳送的資料包。在此範例中,選擇了此選項。

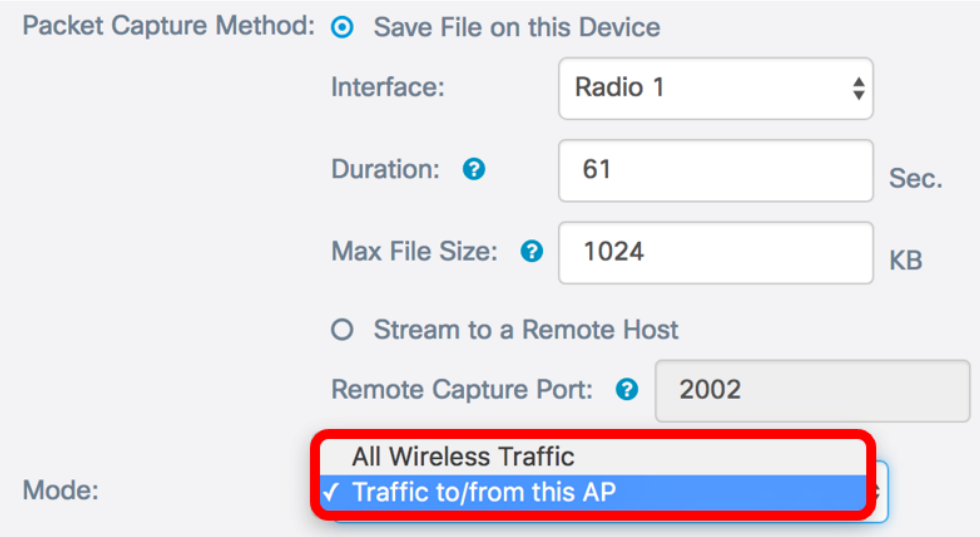

#### 步驟9.選中Enable Filters覈取方塊以允許對封包擷取使用特定過濾器。

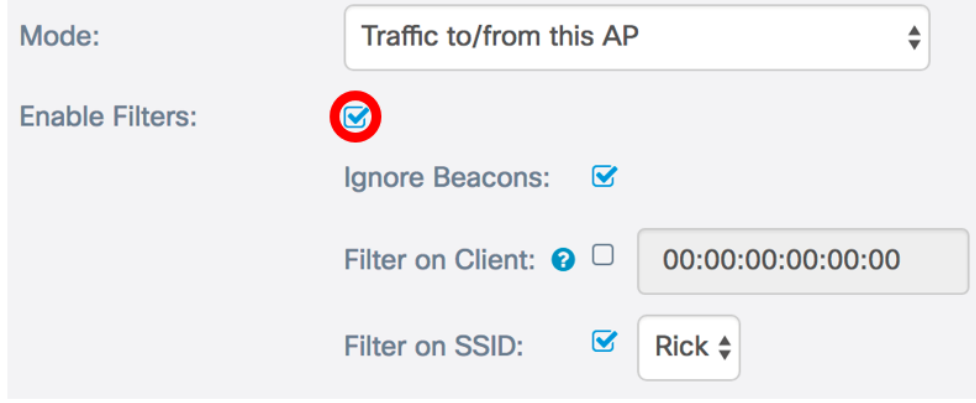

步驟10。(可選)選中Ignore Beacons 覈取方塊以禁用捕獲無線電檢測到或傳輸的802.11信標。信 標幀被週期性地傳送以通告無線區域網(WLAN)的存在。

附註:在此示例中,啟用忽略信標。

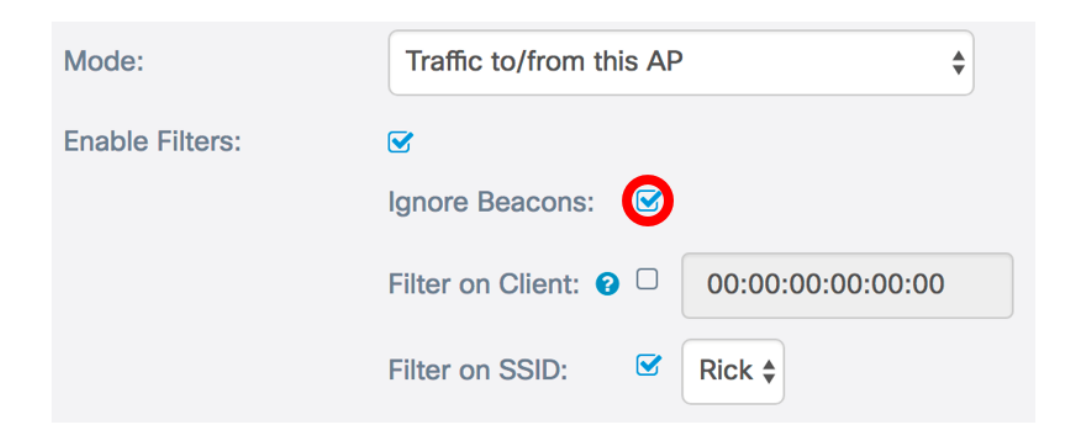

步驟11。(可選)選中Filter on Client覈取方塊以指定無線客戶端的MAC地址。

附註:在本例中, Filter on Client未選中。

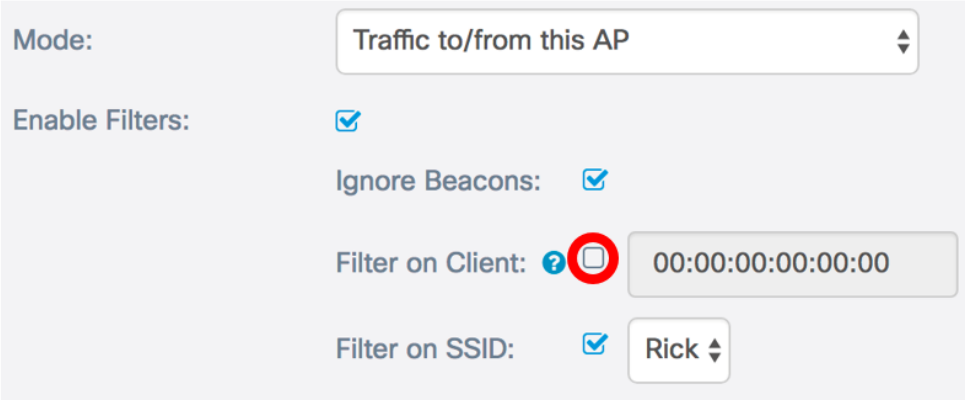

步驟12。(可選)在Filter on Client欄位中輸入客戶端的MAC地址。僅當在無線電介面上執行資料 包捕獲時,此選項才處於活動狀態。

附註:在此範例中,使用者端上的篩選功能已停用。

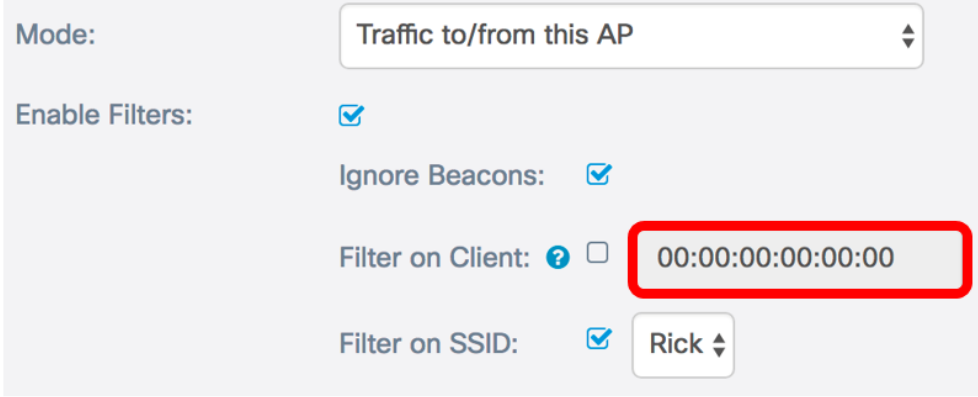

步驟13.選中Filter on SSID覈取方塊以捕獲特定SSID上的資料包。

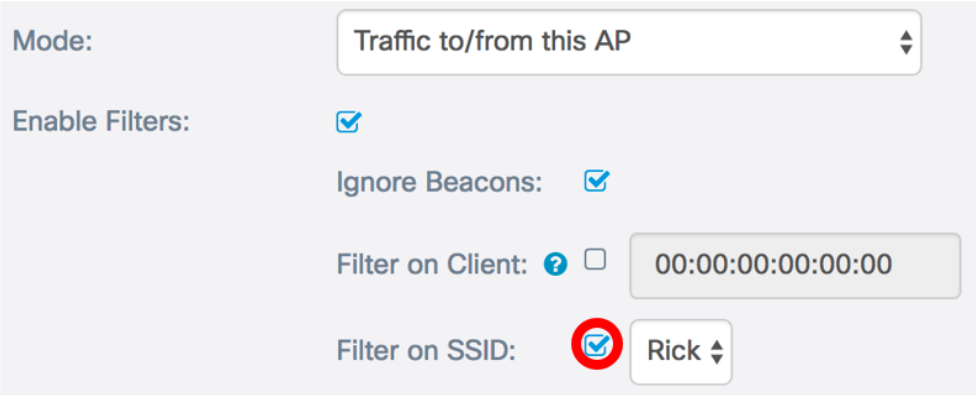

步驟14.從SSID下拉選單中選擇一個SSID以捕獲資料包。

附註:下拉選單中顯示的SSID取決於選擇的介面和已配置的SSID數量。在本示例中,選擇了 Rick。

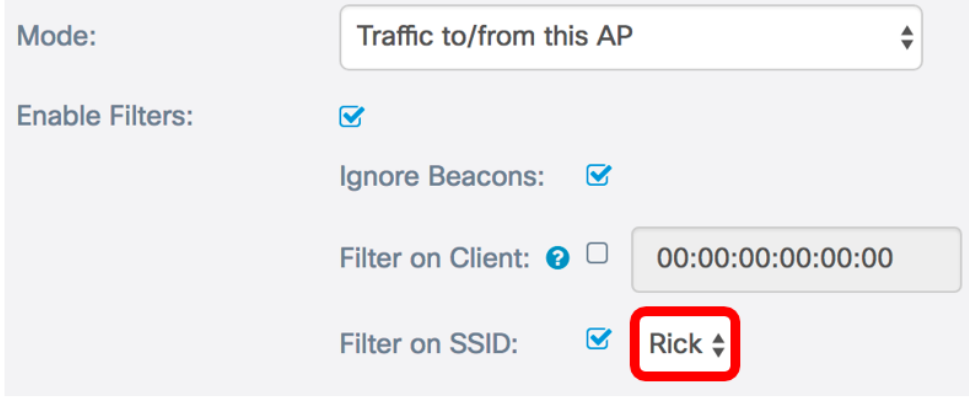

步驟15.按一下Save按鈕以儲存已設定的設定。

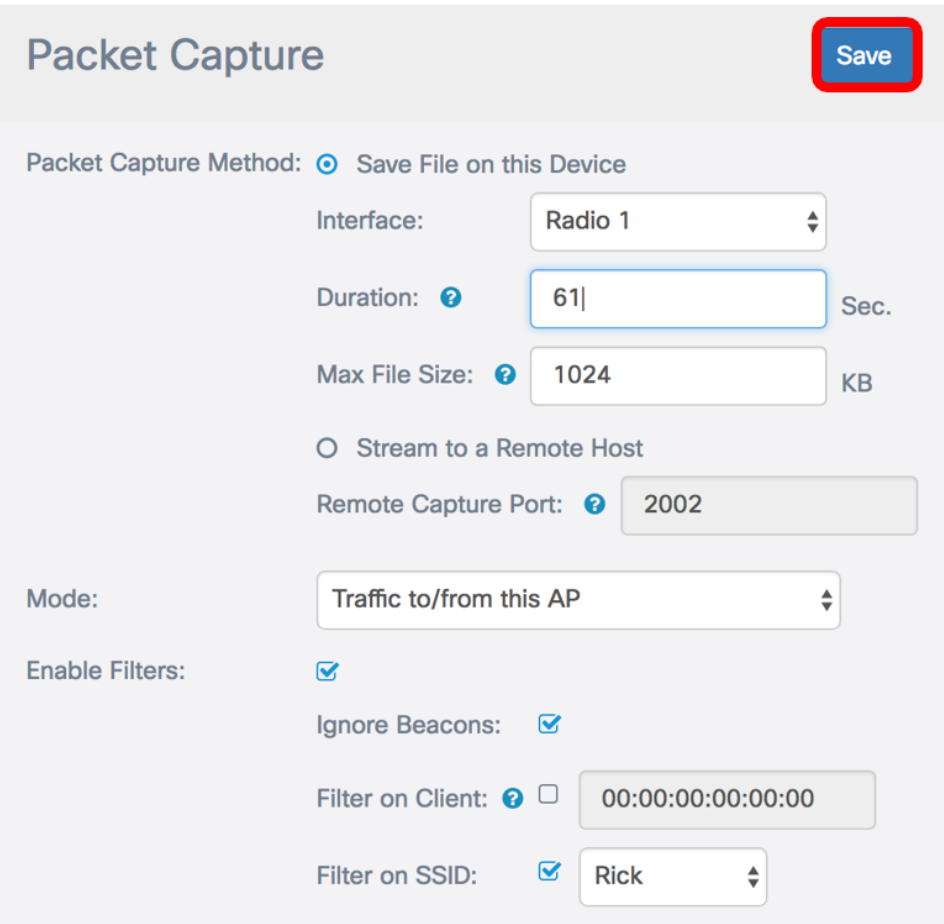

您現在應該已經成功配置資料包捕獲設定。

### 封包擷取

步驟16. 「資料包捕獲狀態」區域包含以下資訊。按一下刷新以檢視當前狀態。

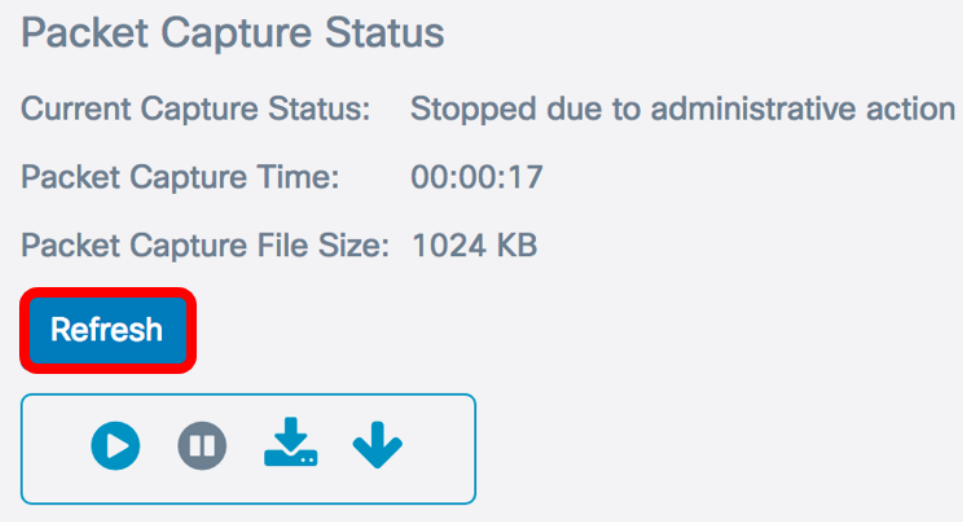

- Current Capture Status 顯示當前資料包捕獲狀態。**在本例中, 由於**管理操作而停止 是當前狀態。
- Packet Capture Time 顯示捕獲資料包的持續時間。在本示例中,記錄了00:00:17秒。
- Packet Capture File Size 顯示資料包捕獲檔案的大小。在本例中,1024kb是捕獲大小。

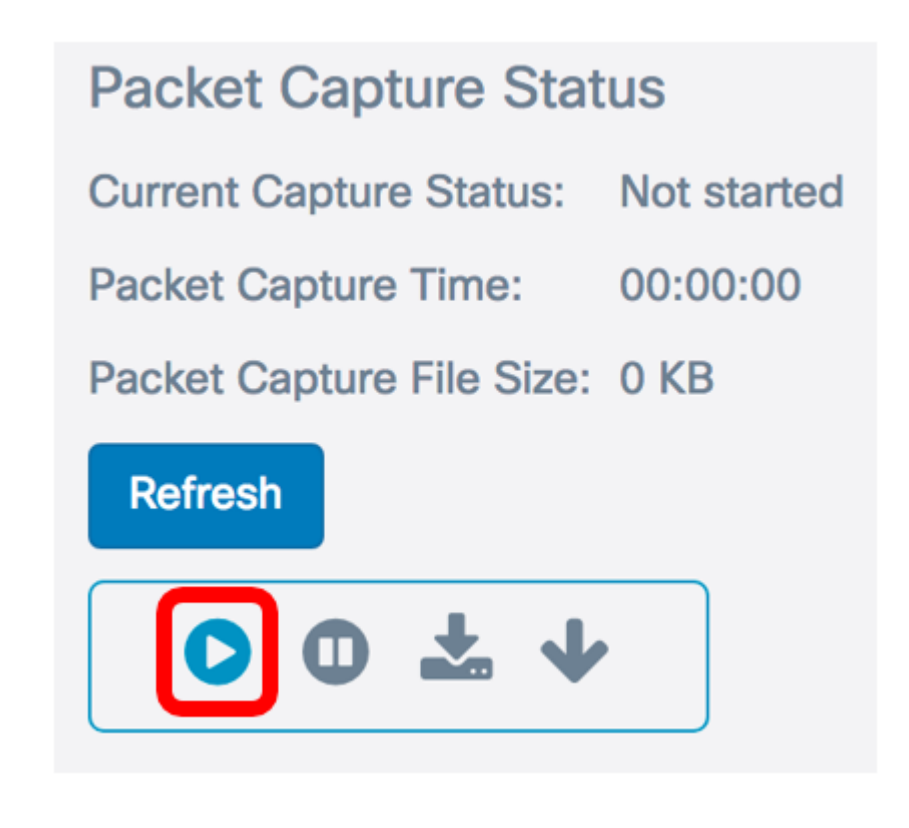

步驟18.將彈出一個視窗,通知您現在將開始資料包捕獲。按一下OK繼續。

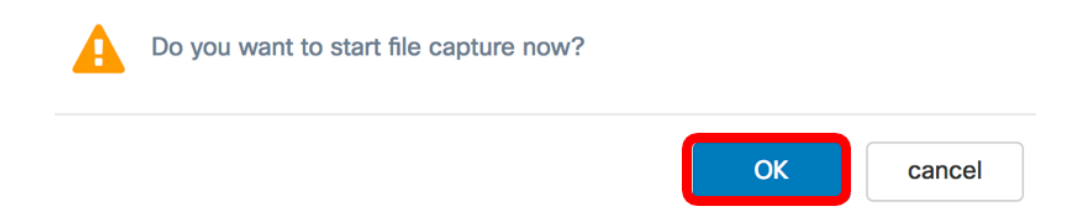

步驟19.按一下Stop Capture按鈕停止資料包捕獲過程。

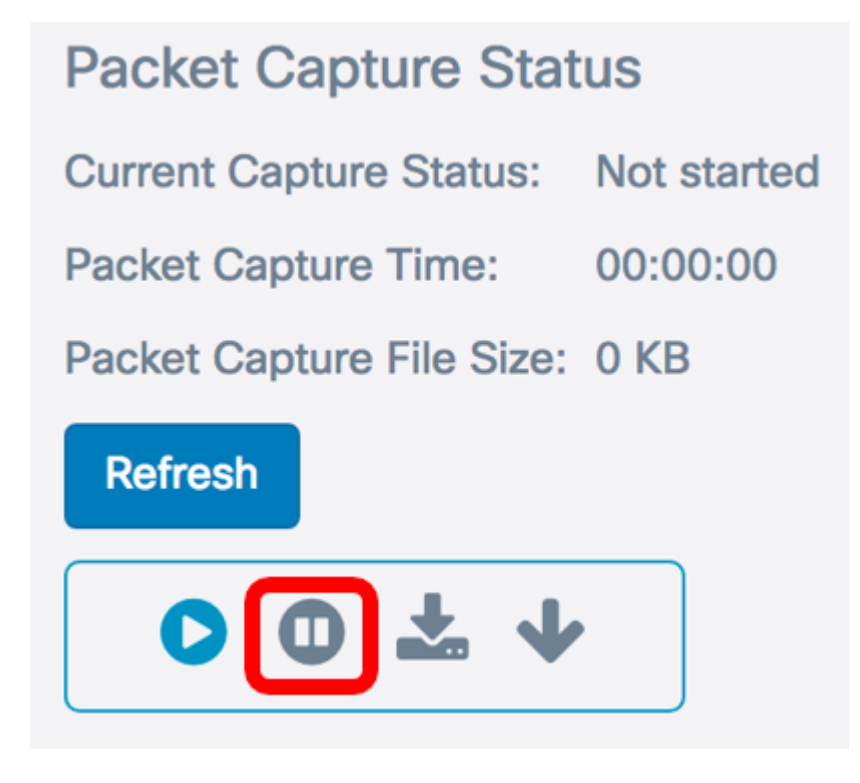

步驟20.將彈出一個視窗,通知您確認結束資料包捕獲。按一下OK繼續。

# **Alert**

Stop packet capture.

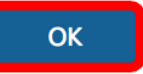

現在,您應該已經成功捕獲了接入點上的資料包。

# 封包擷取檔案下載

#### Ξ 下載到此裝置

步驟1.按一下Download to this Device按鈕。

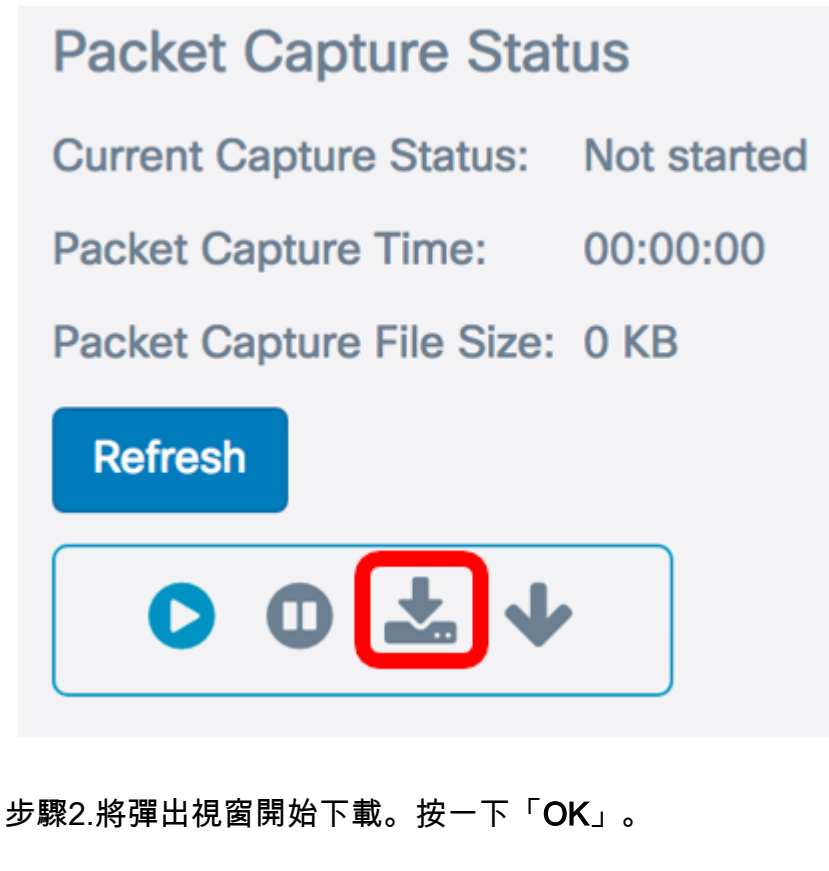

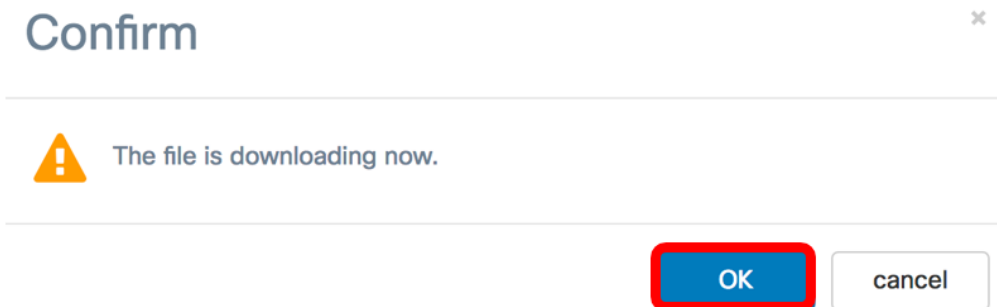

下載完成後,下載的檔案將顯示在瀏覽器下載歷史記錄中。檔案是以HTTP/HTTPS下載,且檔案格 式為.pcap。

附註:在本示例中,apcapture.pcap是下載的檔案。

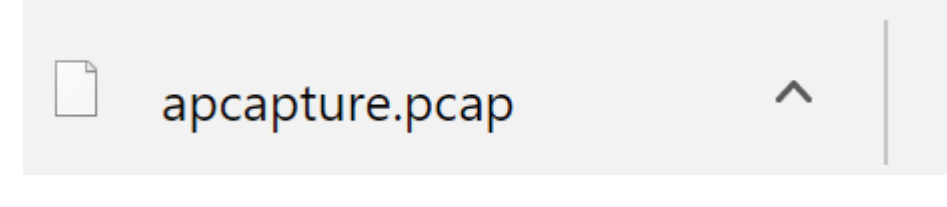

您已成功將WAP的資料包捕獲檔案下載到您的電腦。

# 下載到TFTP伺服器

步驟1。(可選)如果必須通過TFTP伺服器下載捕獲的檔案,請按一下Download to TFTP Server 按鈕。

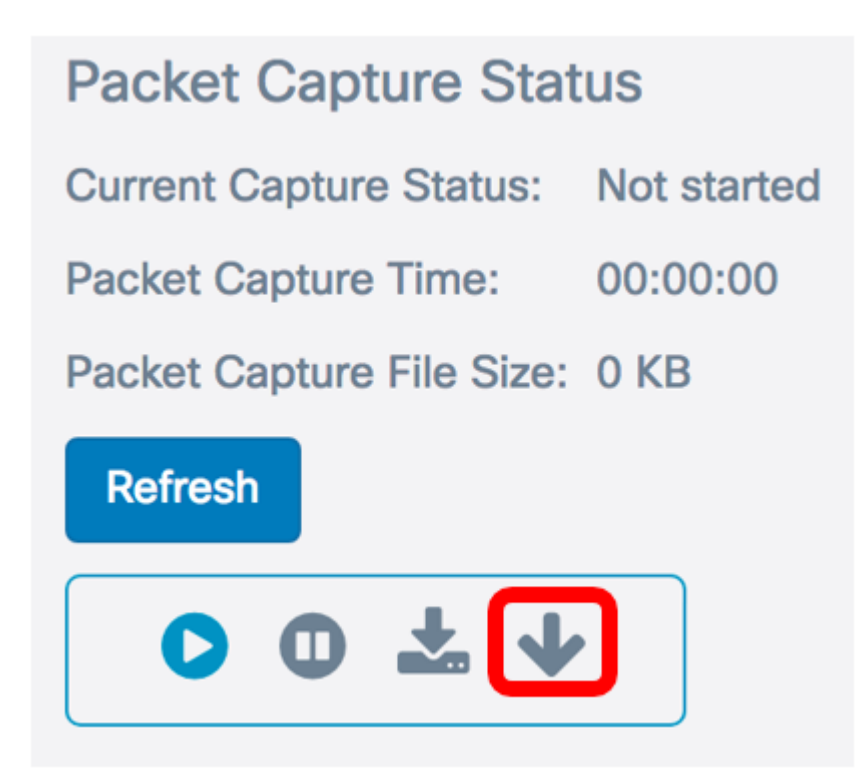

按一下後,將出現一個視窗,其中包含「伺服器IPv4地址」和「目標檔名」欄位。

**Download File Using TFTP** 

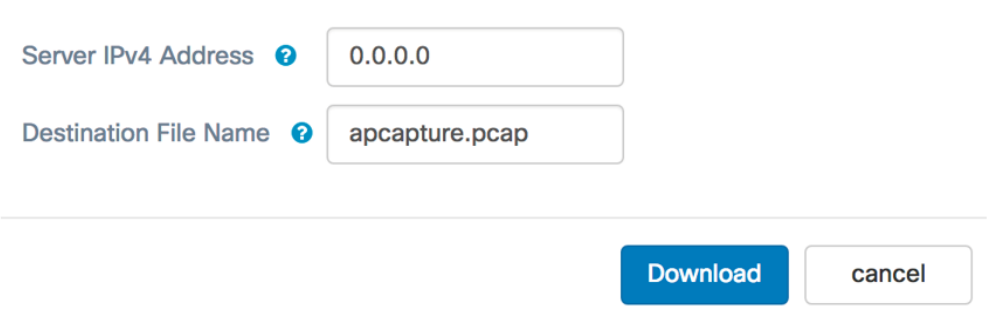

步驟2.在Server IPv4 Address欄位中輸入TFTP伺服器的IPv4地址。然後,在第6步的Remote Capture Port欄位中輸入的埠號會連線到TFTP伺服器地址。

附註:本示例使用128.12.8.128。

#### **Download File Using TFTP**

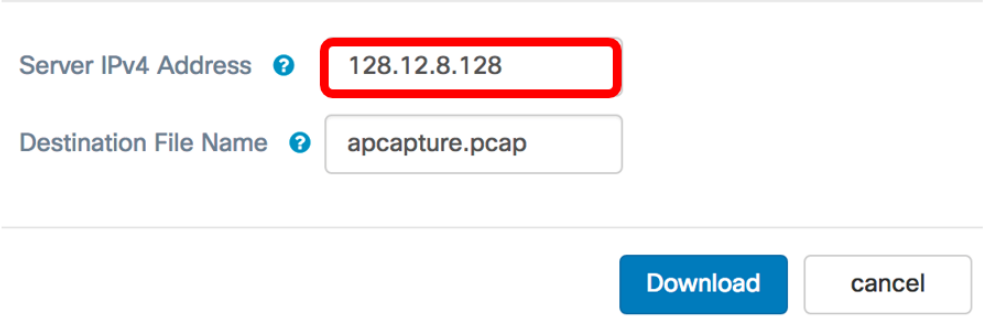

步驟3.在「Destination File Name」欄位中,以pcap格式輸入檔案名稱。

### 附註:在本示例中,使用了apcapture.pcap。

#### **Download File Using TFTP**

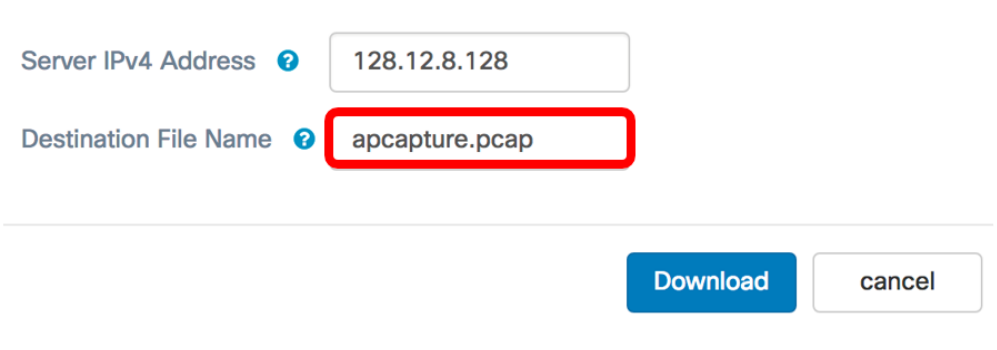

### 步驟4.按一下Download。

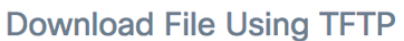

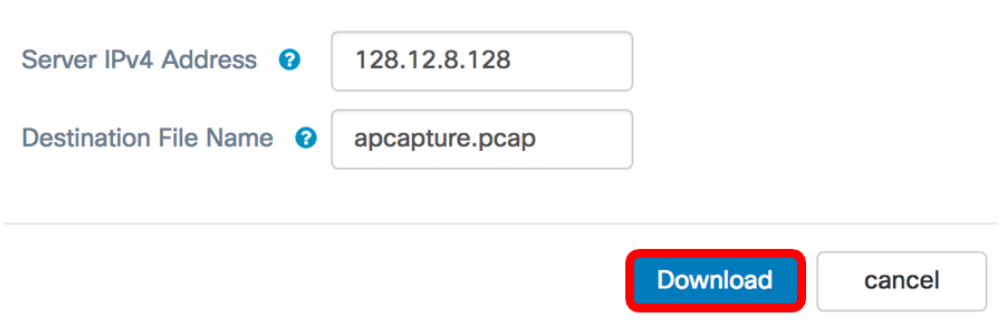

Destination File Name 欄位下方會顯示進度欄。

## Download File Using TFTP

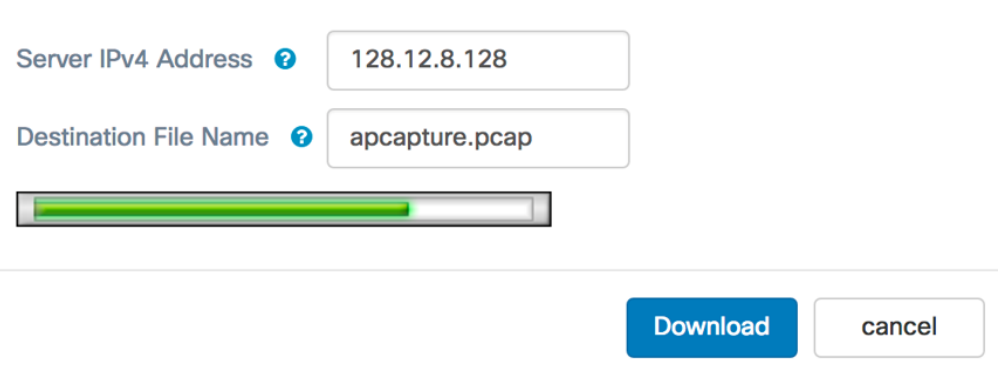

您現在應該已經通過TFTP伺服器下載了資料包捕獲檔案。